Istituto di Istruzione Superiore **EUGANEO** 

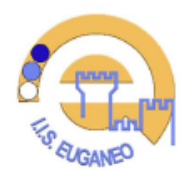

Via Borgofuro n. 6 - 35042 - Este (PD) Tel. 0429.2116 - https://euganeo.edu PDIS026002 - CF 91023830283 pdis026002@istruzione.it - pdis026002@pec.istruzione.it

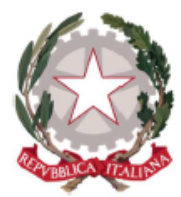

*All'attenzione di Personale Docente Personale ATA All'Ufficio Tecnico Al DSGA-Al RSPP Al RE - Agli Atti*

ISTITUTO ISTRUZIONE SUPERIORE - "EUGANEO"-ESTE Prot. 0001644 del 22/02/2024 I-1 (Uscita)

Este, li 22 FEBBRAIO 2024 *CD n. 288 Protocollo numero: vedi Timbratura PUBBLICAZIONE NEL REGISTRO ELETTRONICO CONDIVISIONE A MEZZO MAIL ISTITUZIONALE*

## **OGGETTO: DISMISSIONE DELLE CASELLE DI POSTA ISTITUZIONALE** *@IISEUGANEO.CLOUD* **E MIGRAZIONE**

Come già attuato per il *sito web istituzionale* – nell'ottica di adeguare l'Istituto alla determina AgID n. 36/2018 e al **Piano Triennale per l'informatica** della PA 2017/2019, aggiornato dall' Agenzia per l'Italia Digitale (AgID) per il triennio 2022/2024 – si sta procedendo con un graduale abbandono del dominio *iiseuganeo.cloud* a favore del nuovo dominio ufficiale *euganeo.edu.it* e ai servizi resi disponibili dal Ministero.

**A breve saranno pertanto dismesse tutte le caselle di posta elettronica ospitate da Aruba sul dominio attualmente in uso @iiseuganeo.cloud.**

Le caselle personali verranno sostitute con quelle del servizio di posta elettronica messo a disposizione dal Ministero. Si ricorda che il MIM a partire dal mese di novembre 2023 ha migrato le vecchie caselle di posta su dominio @posta.istruzione.it al nuovo sistema su dominio *@scuola.istruzione.it*.

La nuova casella di posta elettronica *@scuola.istruzione.it* ha una **capienza di 50 GB**, a fronte della capienza di 1 GB disponibile presso il precedente dominio dell'Istituto e dispone di un antivirus e un antispam sempre aggiornati.

Maggiori informazioni sono disponibili sul sito tematico ufficiale messo a disposizione dal MIM con numerose guide sul tema: **[https://www.istruzione.it/nuova-peo/utente\\_docenti-ata.html](https://www.istruzione.it/nuova-peo/utente_docenti-ata.html)**

**Come avverrà la migrazione** 31 marzo 2024 | termine per comunicare il proprio indirizzo e-mail istituzionale personale terminante in *@scuola.istruzione.it* attraverso il modulo <https://forms.office.com/r/W0wDx96HqC>

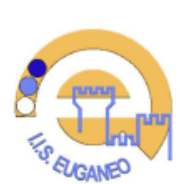

Via Borgofuro n. 6 - 35042 - Este (PD Tel. 0429.2116 - https://euganeo.edu PDIS026002 - CF 91023830283 pdis026002@istruzione.it - pdis026002@pec.istruzione.it

Istituto di Istruzione Superiore **EUGANEO** 

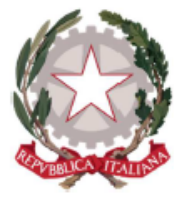

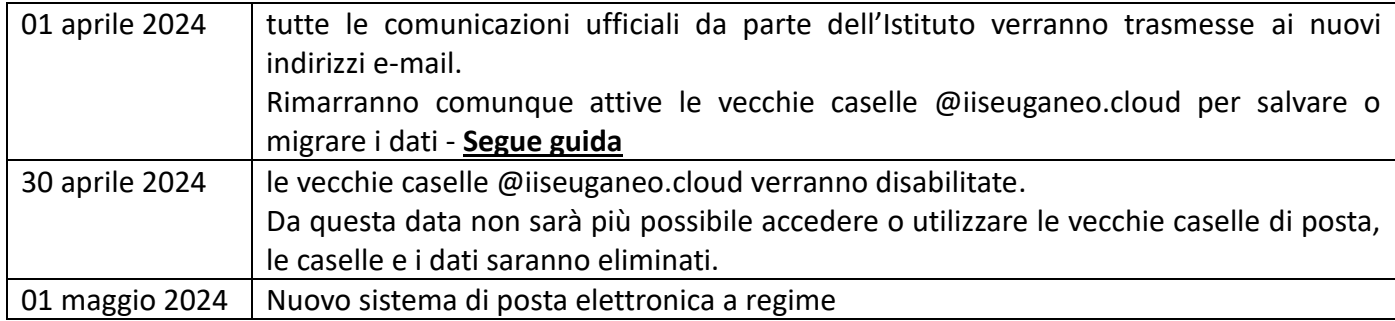

Ringraziando per la collaborazione Si porgono Cordiali saluti.

## **IL DIRIGENTE SCOLASTICO**

*F.to Prof. Roberto Zanrè*

## **Consigli utili**

- ➢ Agli utenti con casella di posta *@iiseuganeo.cloud* si raccomanda di abilitare al più presto l'inoltro automatico di tutti i messaggi alla propria casella personale *@scuola.istruzione.it*.
- ➢ Per abilitare l'inoltro si invita a consultare la guida messa a disposizione da Aruba, provider attuale della posta elettronica: *[https://guide.hosting.aruba.it/webmail-smart/menu-messaggi/funzioni-inoltro](https://guide.hosting.aruba.it/webmail-smart/menu-messaggi/funzioni-inoltro-risposta-automatica-webmail-smart.aspx)[risposta-automatica-webmail-smart.aspx](https://guide.hosting.aruba.it/webmail-smart/menu-messaggi/funzioni-inoltro-risposta-automatica-webmail-smart.aspx)*
- ➢ Si ricorda inoltre agli utenti che avessero utilizzato la propria casella di posta dell'istituto presso terzi di comunicare o aggiornare il proprio riferimento e-mail.

## **Come migrare i dati dalla casella di posta Aruba a quella Ministeriale**

- 1) Scaricare sul proprio computer il client di posta Thunderbird: *<https://www.thunderbird.net/it/>*
- 2) Configurare la propria casella di posta elettronica Aruba su Thunderbird seguendo la videoguida messa a disposizione dal provider: *<https://www.youtube.com/watch?v=Hx5Oc5vAFEI>*
- 3) Configurare la propria casella di posta elettronica del Ministero seguendo la guida ufficiale: *[https://www.istruzione.it/nuova-peo/allegati/Guida\\_CONF\\_Thunderbird\\_ver1.1.pdf](https://www.istruzione.it/nuova-peo/allegati/Guida_CONF_Thunderbird_ver1.1.pdf)*
- 4) Per spostare un'email singola è sufficiente aprire la cartella dove essa è contenuta ed effettuare un semplice *drag and drop*, rilasciando l'e-mail nella cartella di destinazione.
- 5) Si può ottenere lo stesso risultato anche cliccando con il tasto destro del mouse sull'e-mail da trasferire e selezionando *Sposta > Altra cartella*…, quindi si sceglie la cartella di destinazione (fare attenzione che la cartella sia quella relativa all'account al quale si vuole trasferire tutto).
- 6) Le stesse procedure sono eseguibili in caso di trasferimenti di più e-mail o di tutta la posta contenuta in una cartella. Per trasferire due o più e-mail si deve semplicemente selezionarle: fare clic su una, tenere premuto Ctrl o cmd e selezionare le altre. Per selezionare tutte le e-mail si deve premere la combinazione di tasti Ctrl+A/cmd+a. Per trasferirle effettuare ora il *drag and drop* oppure cliccare con il tasto destro su una di esse e procedere su *Sposta > Altra cartella*.